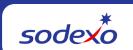

# Unit Financial System (UFS) User Guide

#### **UFS Transfer Module**

Use this guide as a reference to enter a Transfer Journal Entry (TJE) in the UFS Transfer Module, by account, by item or a labor transfer. You can also utilize the **UFS In-Application Help Content** for more information.

#### SUPPORT:

- Unit Financial Systems Administration: unitfinancialsystemsadministration.noram@sodexo.com.
- UFS Help Desk: 1-888-667-9111, opt. 1, opt 2, opt 1
- UFS Training Page on Sodexo\_Net: <u>UFS (Unit Financial System) Training</u>

# To create a non-labor TJE by account

Navigate to **Expenses > Transfers > By Account -** The **By Account** browse screen will appear.

- Click Add. The By Account data entry screen will appear.
- Enter the information in the fields as required:
  - Activity Date (must be within current week ending date)
  - Description
  - Charge To and Credit To Depending on your division enter the following information:

| Non-Schools                 | Schools                   |
|-----------------------------|---------------------------|
| Unit Type                   | Unit Type                 |
| Unit Number                 | School No.                |
| Subsection No. (auto fills) | Unit Number (auto fills)  |
| Route No. (if applicable)   | Route No. (if applicable) |

- Add Accounts and Amounts:
  - Click Insert Before.
    - Enter the account number being charged for this line in the Charge Acct. column. Use the look up icon if you don't know the account number.
    - Enter the account number being credited for this line in the **Credit Acct**. column. Use the look up icon if you don't know the account number.
    - Enter the amount for this line in the Transfer Amount column.
  - Repeat to add additional accounts and amounts.
  - To insert a line between two other lines, click once on the line above or below where you want to insert a line and click Insert Before or Insert After.
  - o If you create a line in error, select the line and click **Delete**
  - Click Save

## To create a non-labor TJE by item

Navigate to **Expenses > Transfers > By Item -** The **By Item** browse screen will appear.

- Click **Add**. The By Item data entry screen will appear.
- Enter the information in the fields as required:
  - Activity Date (must be within current week ending date)
  - Charge To and Credit To Depending on your division enter the following information:

| Non-Schools                 | Schools                   |
|-----------------------------|---------------------------|
| Unit Type                   | Unit Type                 |
| Unit Number                 | School No.                |
| Subsection No. (auto fills) | Unit Number (auto fills)  |
| Route No. (if applicable)   | Route No. (if applicable) |

- Add Inventory Items:
  - Click Insert Before.
    - Enter the inventory item number for this line in the **Item No**. column. Use the look up icon if you don't know the item number.
    - Enter the purchase size volume being transferred (the number of cases, boxes, crates etc.) in the **Purchasing Count** column.
    - Enter the unit size inventory volume being transferred (the number of cans, bottles, individual bags, etc.) in the **Unit Count** column.
  - o Repeat to add additional inventory items
  - To insert a line between two other lines, click once on the line above or below where you want to insert a line and click Insert Before or Insert After
  - o If you create a line in error, select the line and click **Delete**
  - o On a TJE with distribution amount data entered, UFS calculates a total dollar amount for your purchase size volume and/or unit size inventory volume being transferred.
  - o Click Save. The TJE No. fills in automatically when you save the entry in UFS.

#### To create a labor TJE

Navigate to **Expenses > Transfers > Labor -** The **Labor** browse screen will appear.

- Click Add. A message appears that identifies the percentages your division can use while transferring labor. Record the percentage information contained in the message for future reference and click OK. The Labor data entry screen appears.
- Enter the information in the fields as required:
  - o **Activity Date** (must be within current week ending date)
  - TJE Type (Admin or Hourly)
  - Description
  - Charge To and Credit To Depending on your division enter the following information:

| Non-Schools                 | Schools                   |
|-----------------------------|---------------------------|
| Unit Type                   | Unit Type                 |
| Unit Number                 | School No.                |
| Subsection No. (auto fills) | Unit Number (auto fills)  |
| Route No. (if applicable)   | Route No. (if applicable) |

- Based on the transfer type you chose, the account numbers will automatically be displayed in the details section below the header information. You cannon delete or change these account numbers.
- Enter the TJE amount in the Transfer Amount column.
- Use either the labor percentages in the original message displayed or the percentages provided to you by your area finance person. You must make an entry for every account listed, even if your entry is zero.
- Click Save. The TJE No. fills in automatically when you save the entry in UFS.

## Adding or Editing an Outside Unit

You can only add an outside unit into UFS under the Transfers module using the **By Account**, **By item** or the **Labor** tab.

- Within the transfer tab click the Outside Units button
- Enter the information in the fields as required:
  - Unit Number
  - Unit Name (will auto populate if record already exists)
    - To edit the Outside Unit record, make necessary changes to the unit name
  - Unit Type
    - **To edit** the Outside Unit record, make necessary changes to the unit type
- Click Save

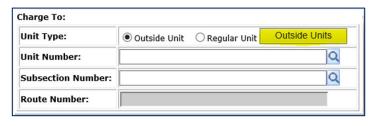

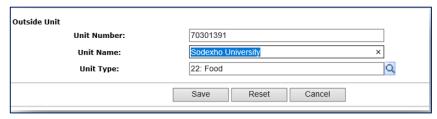

## **Adding or Editing an Outside School**

You can only add an outside School into UFS under the Transfers module using the **By Account**, **By item** or the **Labor** tab.

- Within the transfer tab click the **Outside Schools** button
- Enter the information in the fields as required:
  - School No.
  - School Name (will auto populate if record already exists)
    - To edit the Outside School record, make necessary changes to the School name
  - School Type
    - To edit the Outside School record, make necessary changes to the School type
- Click the **Outside Units** button and enter the information in the fields as required:
  - Unit Number
  - Unit Name (will auto populate if record already exists)
    - To edit the Outside Unit record, make necessary changes to the unit name
  - Unit Type
    - To edit the Outside Unit record, make necessary changes to the unit type
- Click Save

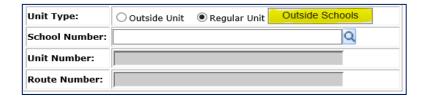